# **RTU Web Server**

## **Installation Manual**

#### **Warranty**

All products manufactured by ICP DAS are warranted against defective materials for one year from the date of delivery to the original purchaser.

#### **Warning**

ICP DAS assumes no liability for damages consequent to the use of this product. ICP DAS reserves the right to change this manual at any time without notice. The information furnished by ICP DAS is believed to be accurate and reliable. However, no responsibility is assumed by ICP DAS for its use or any infringements of patents or other rights of third parties resulting from its use.

#### **Copyright**

Copyright 2018 by ICP DAS Co., LTD. All rights reserved worldwide.

#### **Trademark**

The names used for identification only may be registered trademarks of their respective companies.

### Table of Contents

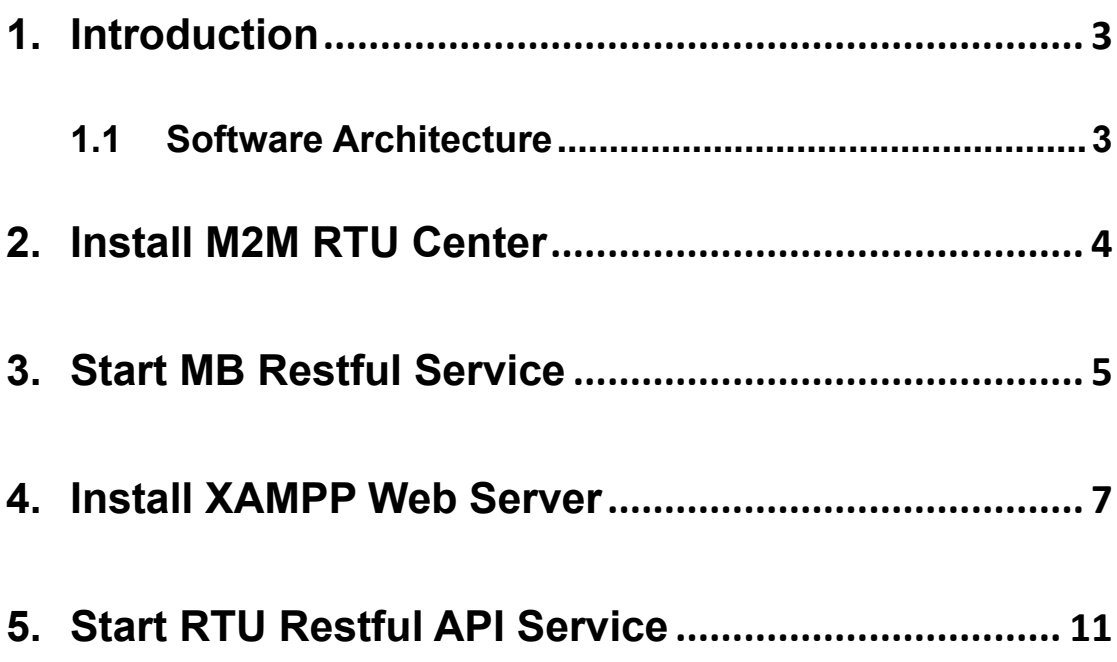

#### **1. Introduction**

<span id="page-2-0"></span>The M2M RTU Center provided by ICP DAS is an M2M (Machine to Machine) management software that saves users time when dealing with large amounts of I / O data. It supports RTU devices such as G-4514, GTP-541M and RTU-140, allows users to remotely monitor the device's I / O status and GPS data.

ICP DAS provides the source code of the web server. With XAMPP, users can quickly set up the web server. Through the Restful API service provided by RTU Center, the status of RTU devices and Modbus Slave devices can be monitored on the web page.

<span id="page-2-2"></span>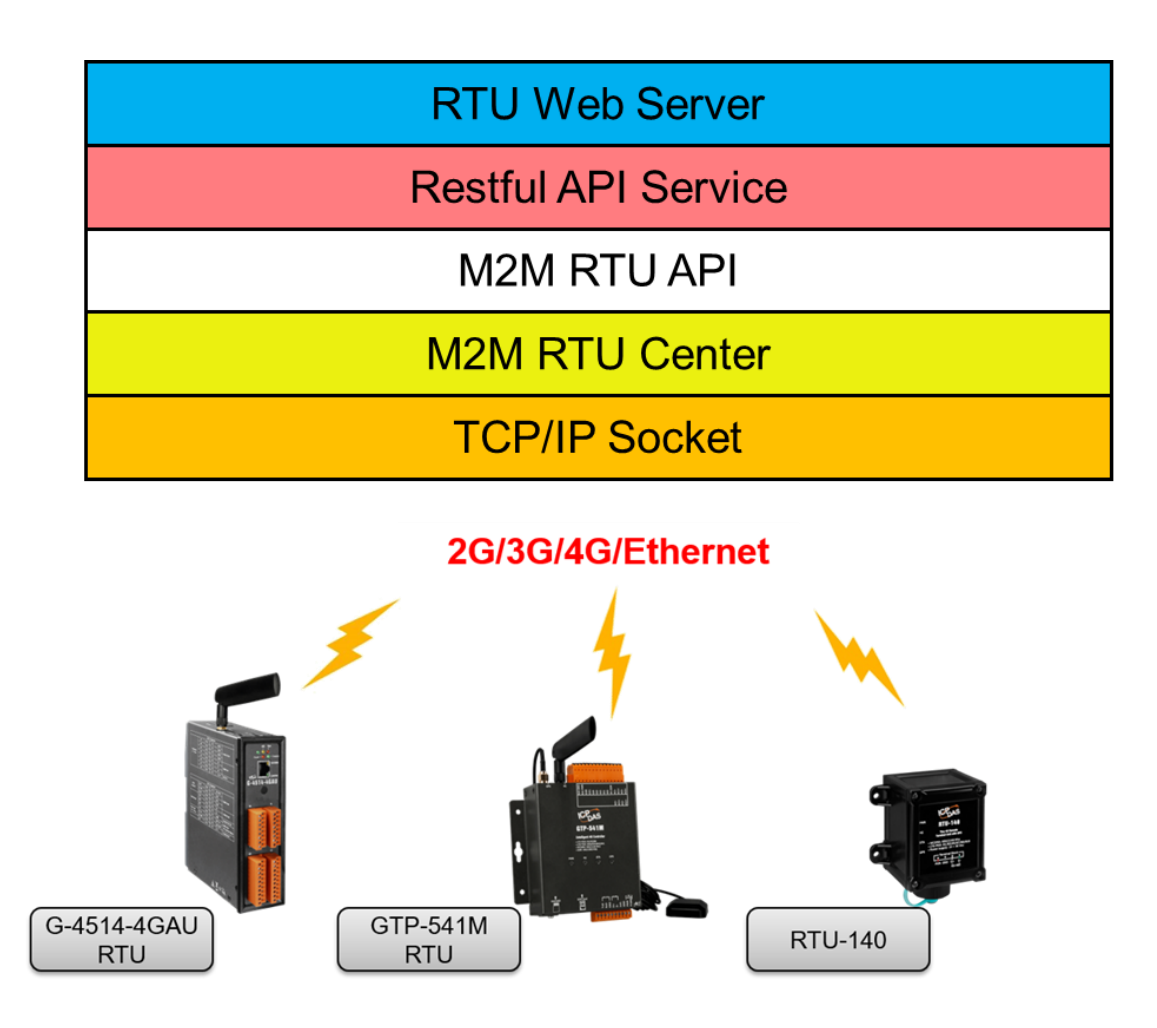

#### <span id="page-2-1"></span>**1.1 Software Architecture**

#### **2. Install M2M RTU Center**

2.1 Please download M2M RTU Center from the official website: [http://www.icpdas.com/en/download/show.php?num=1227&nation=US&ki](http://www.icpdas.com/en/download/show.php?num=1227&nation=US&kind1=6&kind2=&model=&kw=M2M+RTU+Center) [nd1=6&kind2=&model=&kw=M2M+RTU+Center](http://www.icpdas.com/en/download/show.php?num=1227&nation=US&kind1=6&kind2=&model=&kw=M2M+RTU+Center)

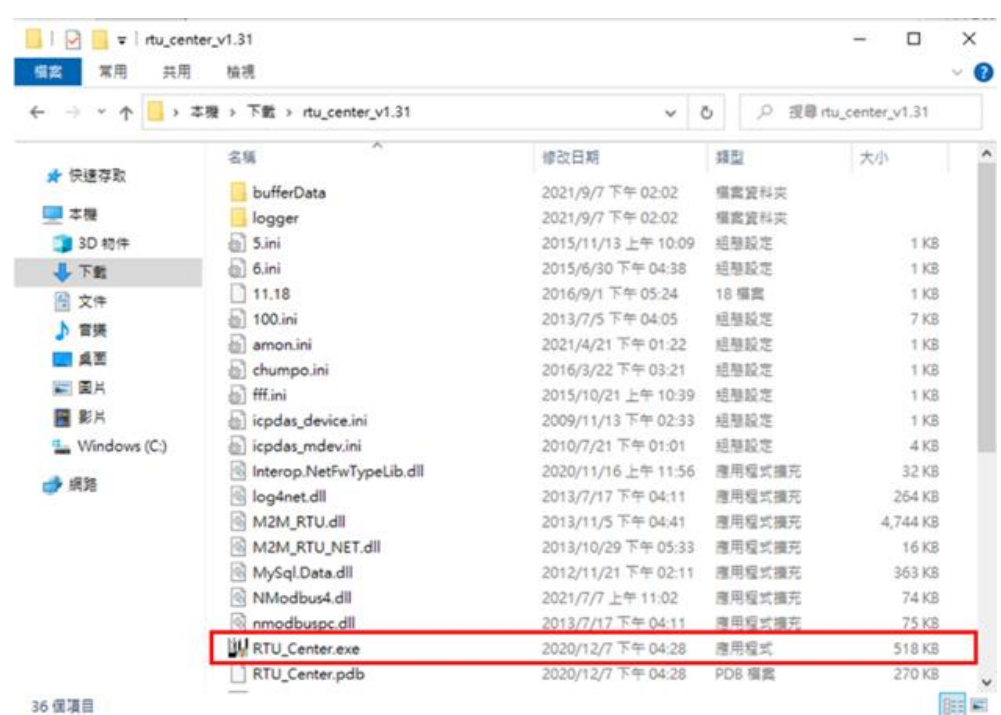

2.2 Unzip the folder and open RTU Center

2.3 For how to use RTU Center, please refer to the following links: <http://www.icpdas.com/en/download/file.php?num=4572>

#### **3. Start MB Restful Service**

#### <span id="page-4-0"></span>3.1 Click the **MB Restful Service** button

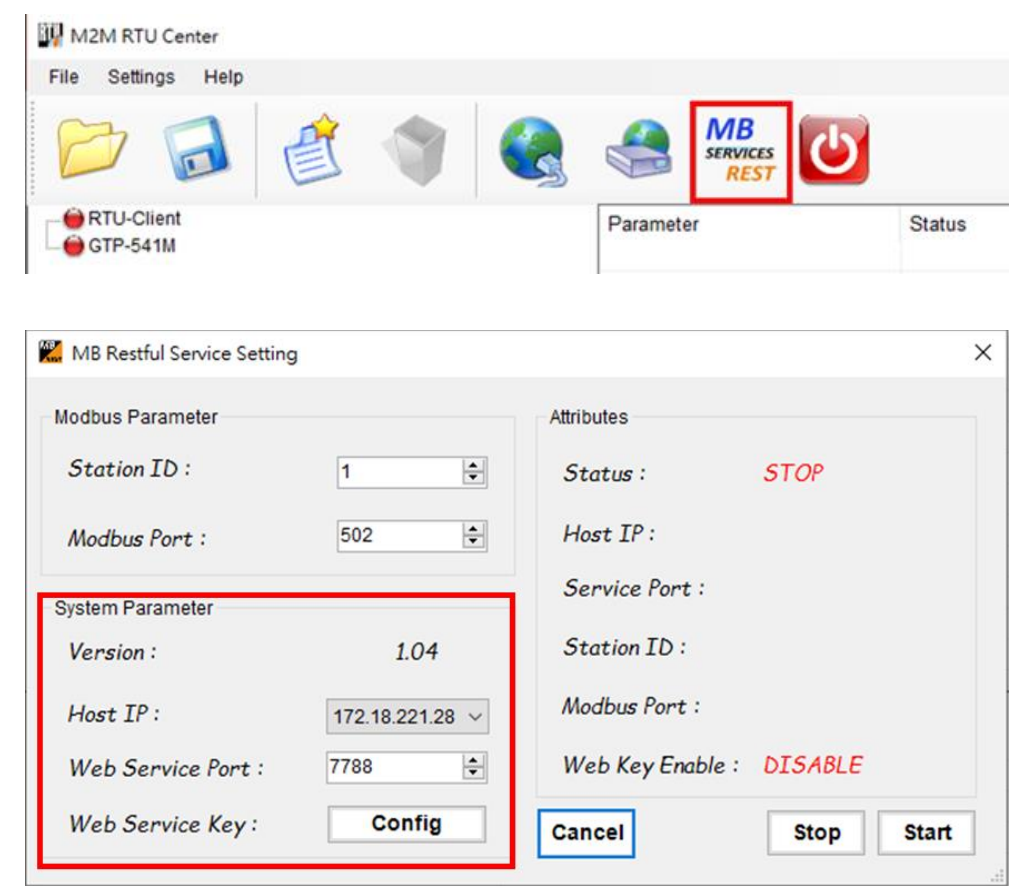

● System Parameter

- Host IP: Restful API Service IP address, it is recommended to set to localhost.
- Web Service Port: Restful API Service port number, Range from 0 to 65535

3.2 After the setup is complete, click the **Start** button

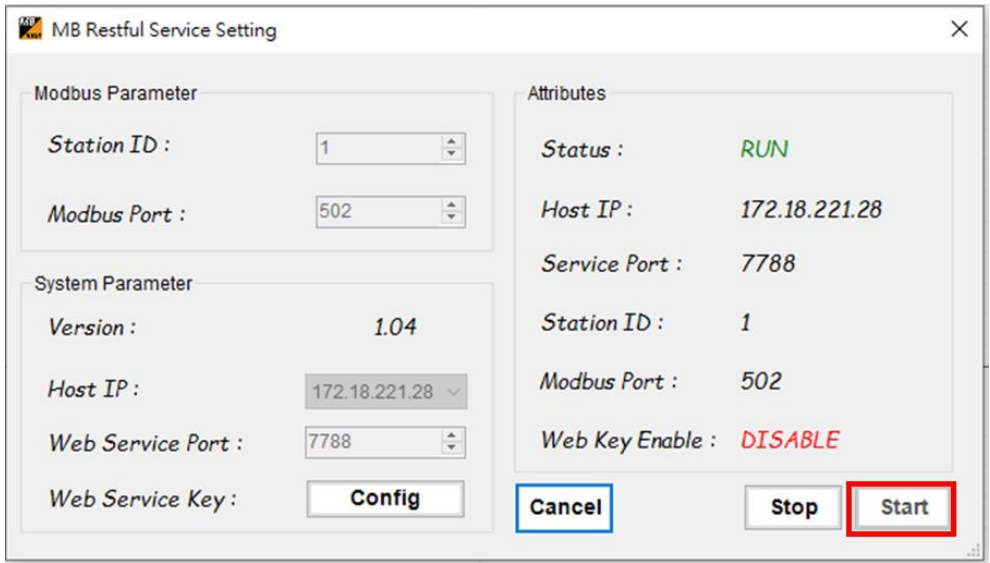

#### **4. Install XAMPP Web Server**

- <span id="page-6-0"></span>4.1 Please download and install XAMPP from the following link: <https://www.apachefriends.org/download.html>
- 4.2 Click **Next**

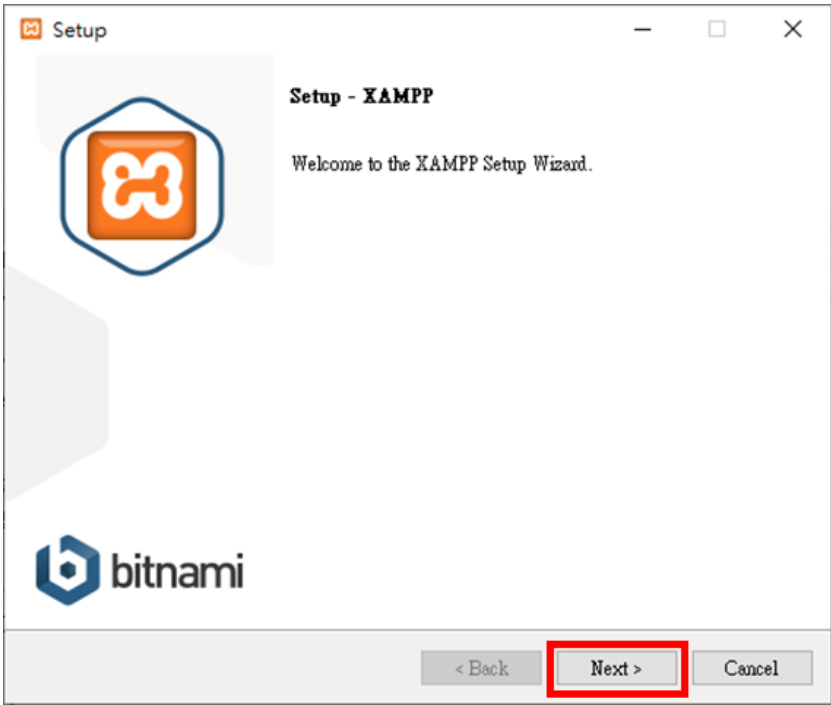

4.3 After selecting the components of XAMPP, click **Next**

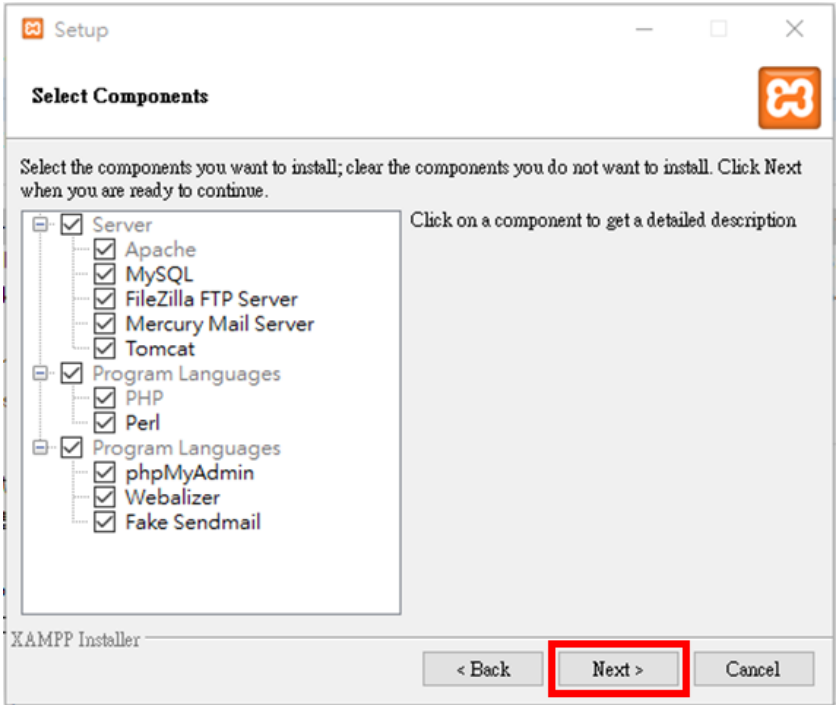

4.4 After selecting the installation folder, click **Next**

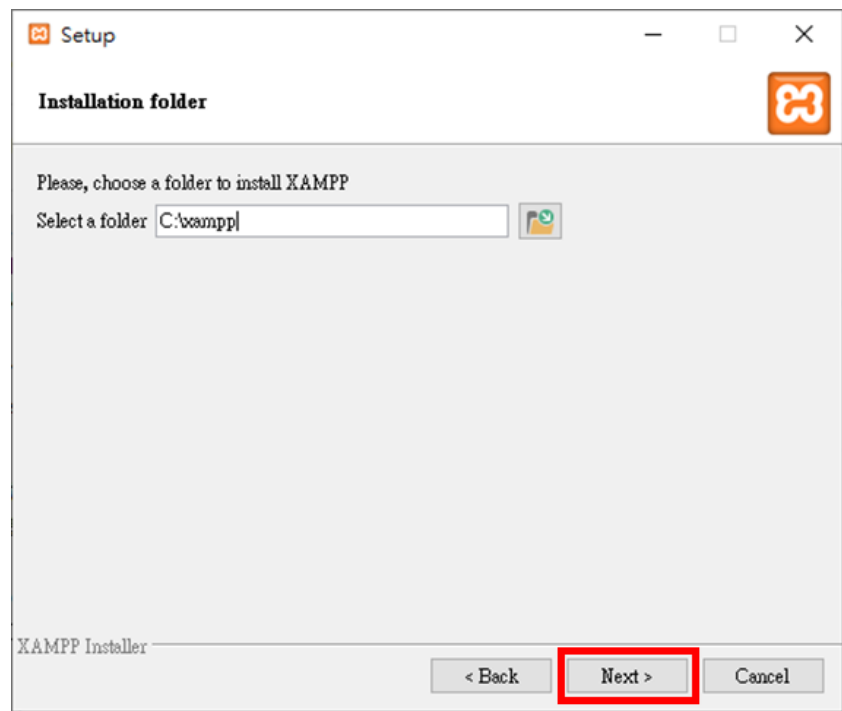

4.5 After selecting the language, click **Next**

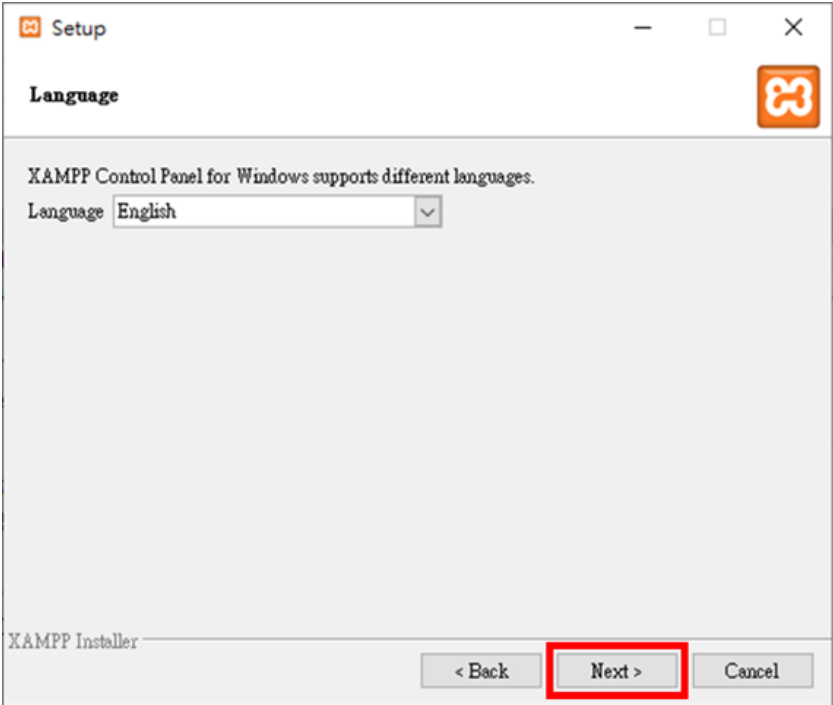

#### 4.6 Click **Next**

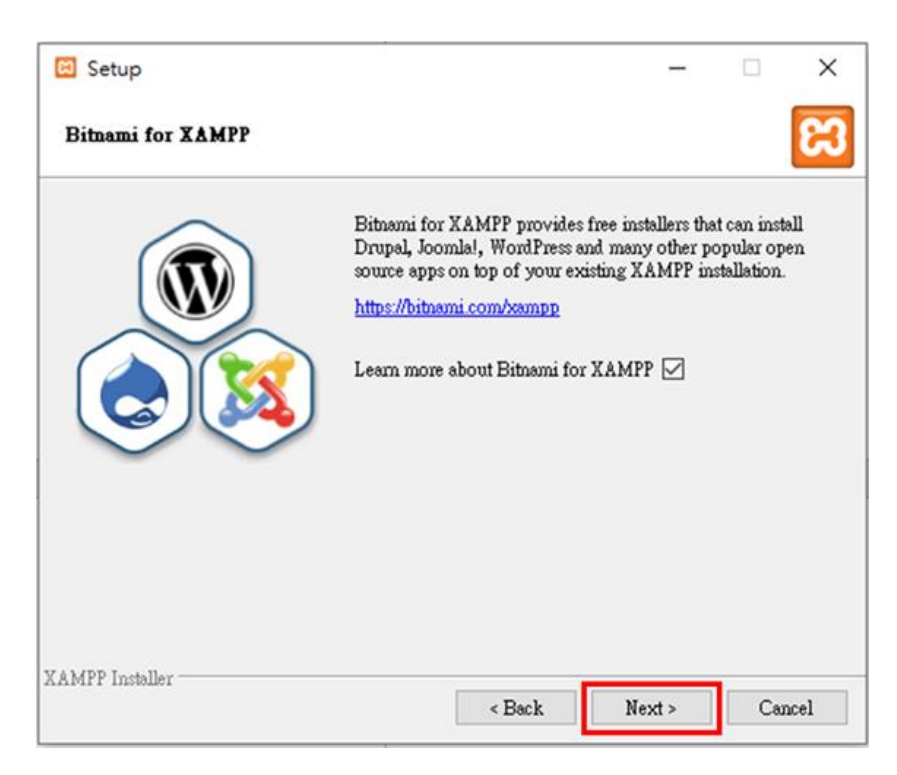

4.7 Click **Next** to start the installation

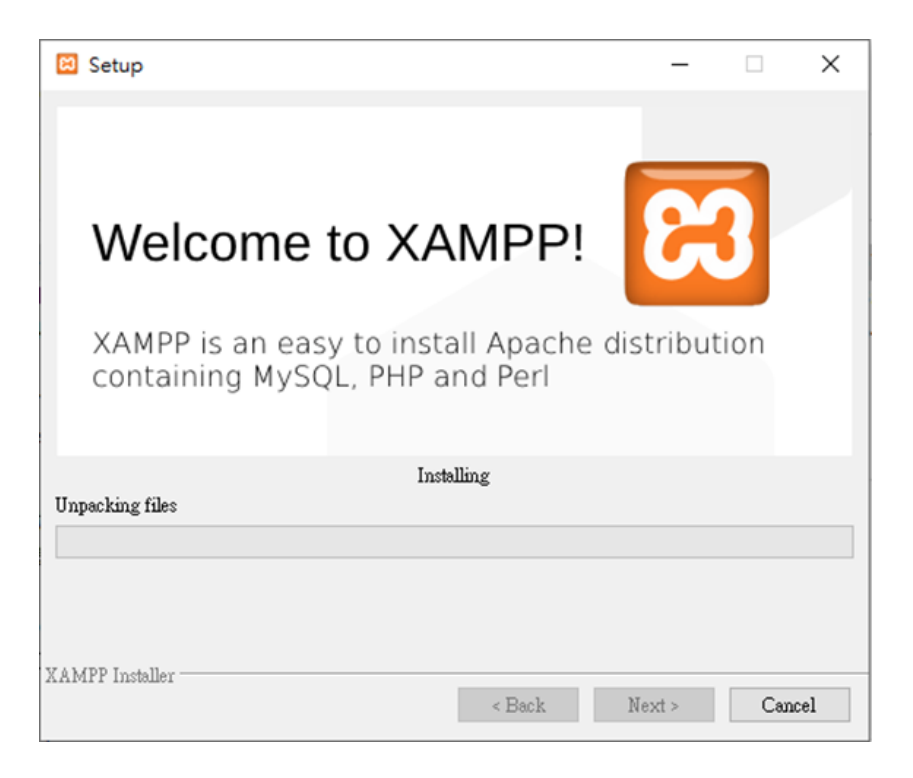

#### **5. Start RTU Restful API Service**

<span id="page-10-0"></span>5.1 Put the **rtuRestful** folder in **htdocs** folder of the XAMPP installation path

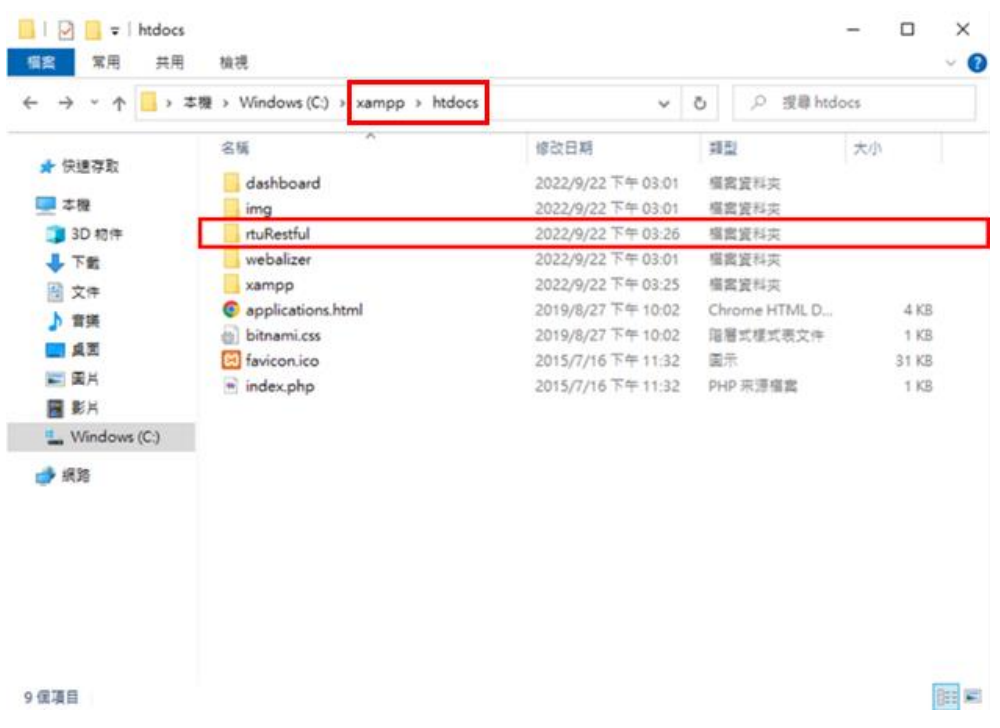

5.2 Open the **config.js** file and write the IP address and port of the Restful API Service you set in Section 2.1

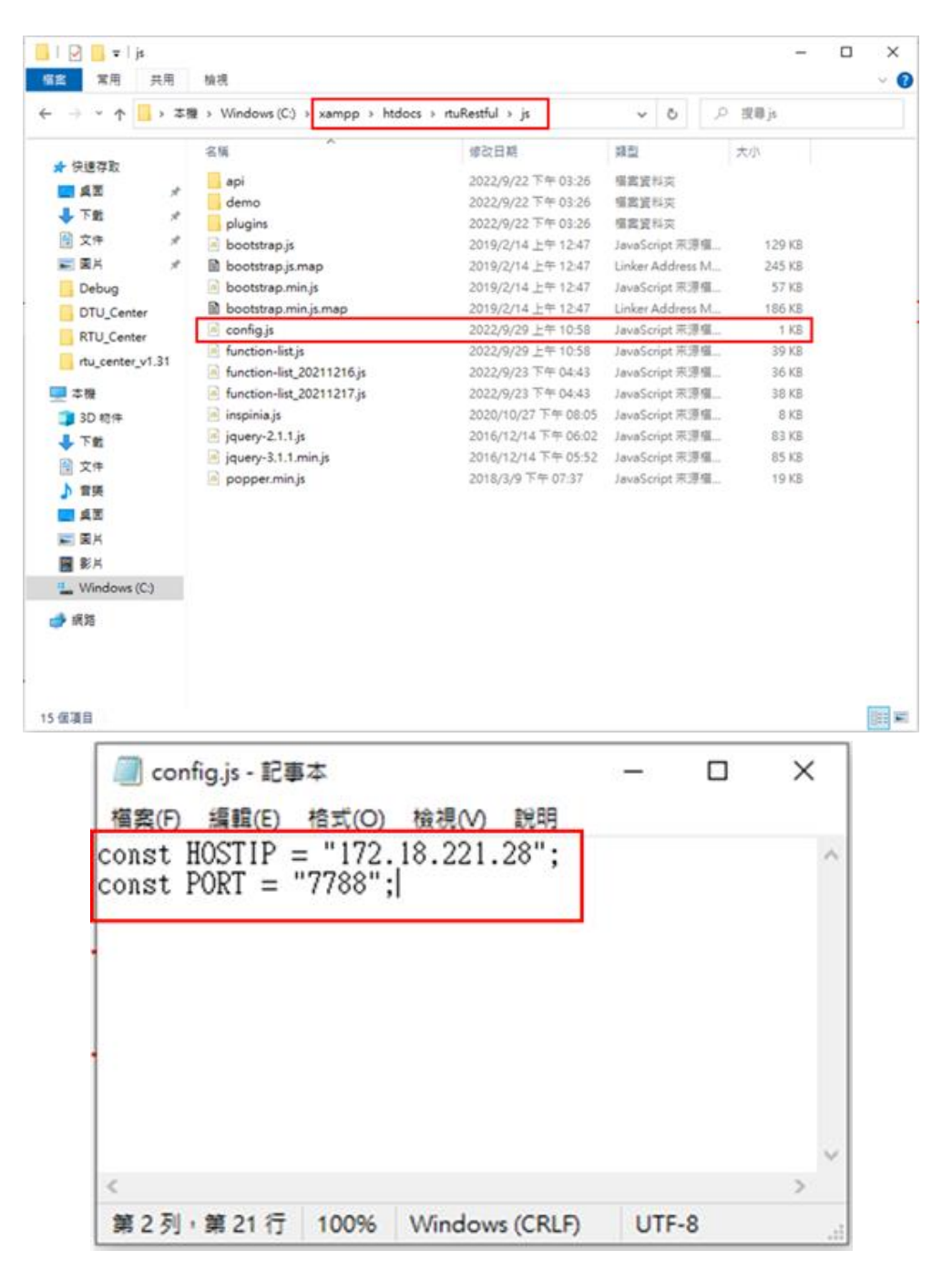

5.3 Open the XAMPP control panel and click the **Start** button to start the web server

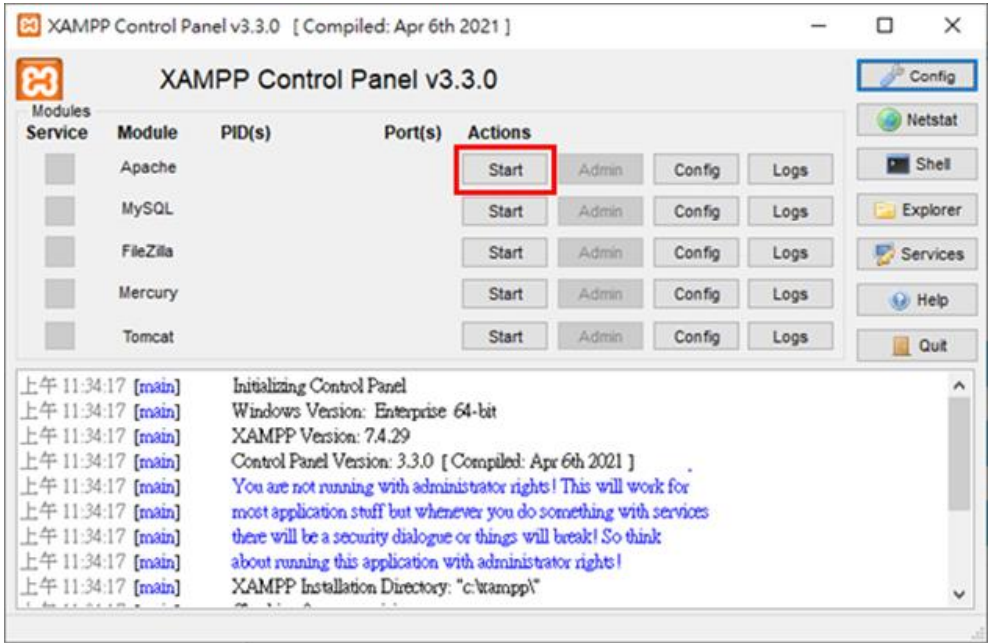

5.4 Enter **localhost/rtuRestful/index.html** in the browser

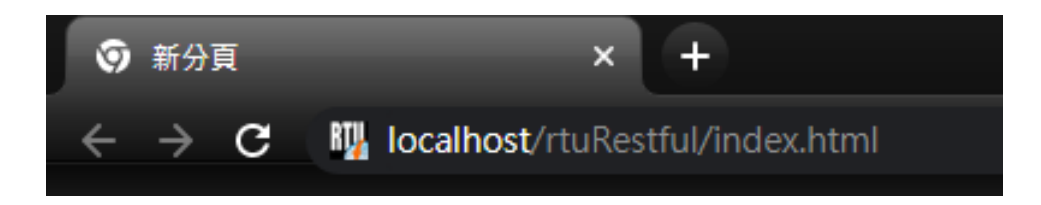

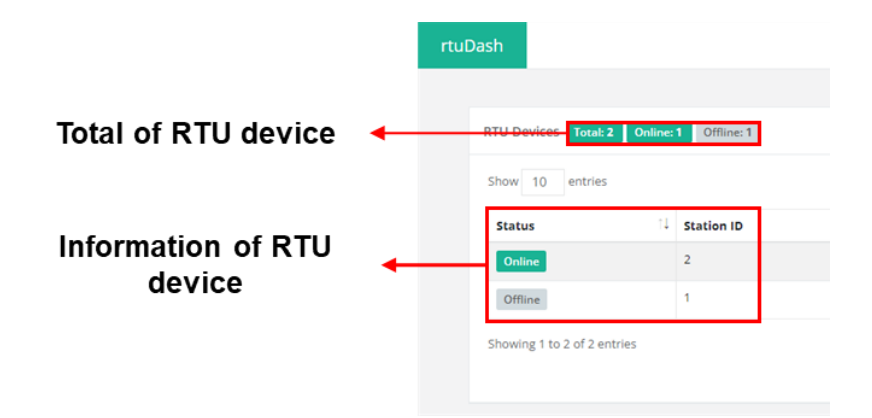

- ⚫ Total of RTU device:
	- Total: The number of devices you have added in RTU Center.
	- Online: Number of devices connected to RTU Center.
	- Offline: Number of devices not yet connected to RTU Center.
- ⚫ Information of RTU device:
	- Status: Device connection status.
	- Station ID: RTU device ID.
	- Device Name: RTU device name.
	- Modbus Number: Number of Modbus Slave devices.
	- Send Once Time: Reserved, not currently in use.
	- Detail: Click to display device details, as shown below:

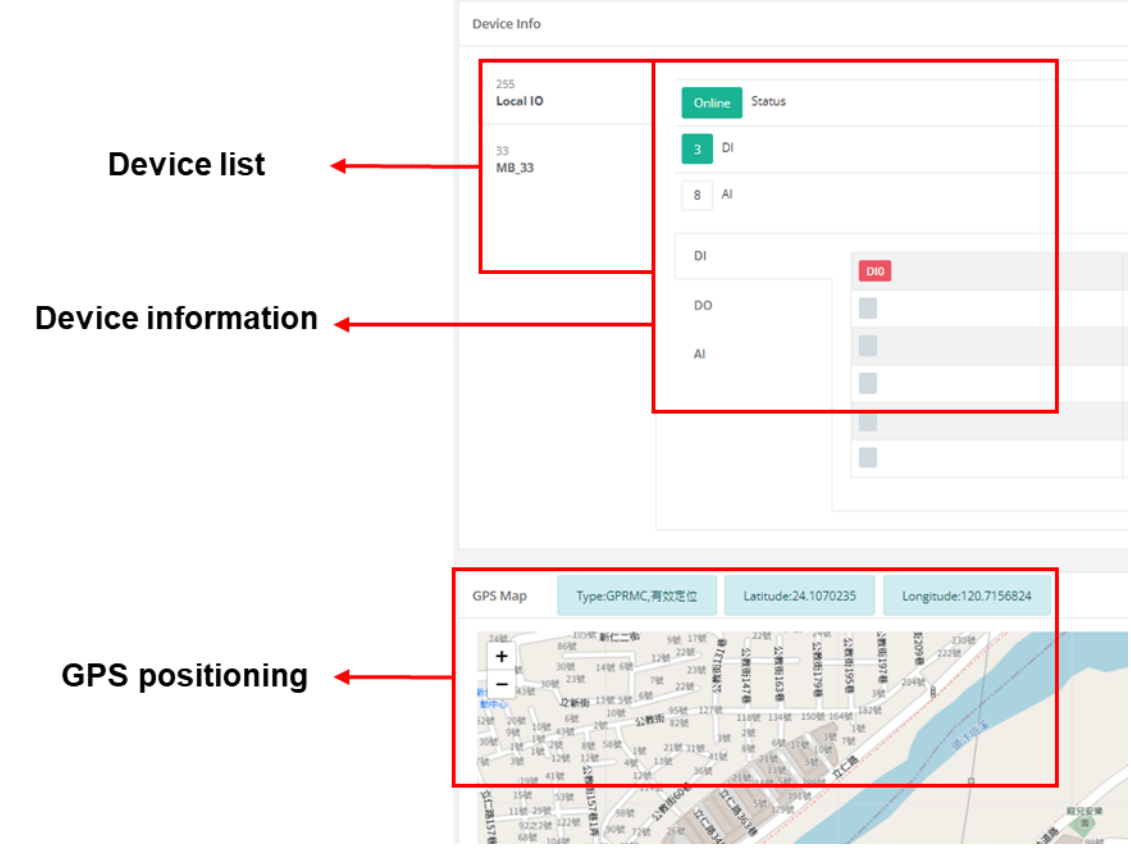

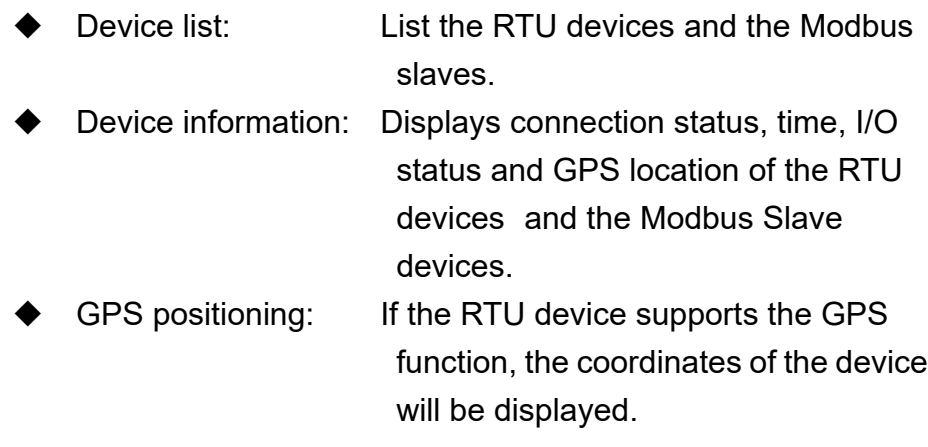